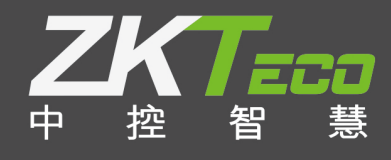

# E-ZKEco Pro**(访客模块)** 用户手册 版本:1.0日期:2019.05

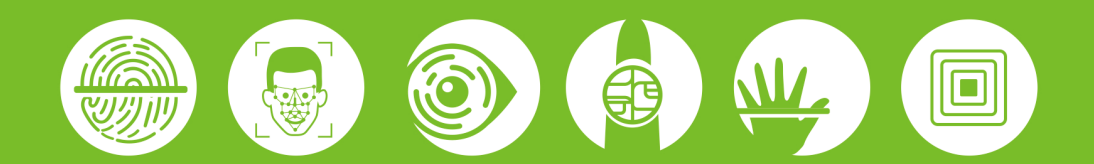

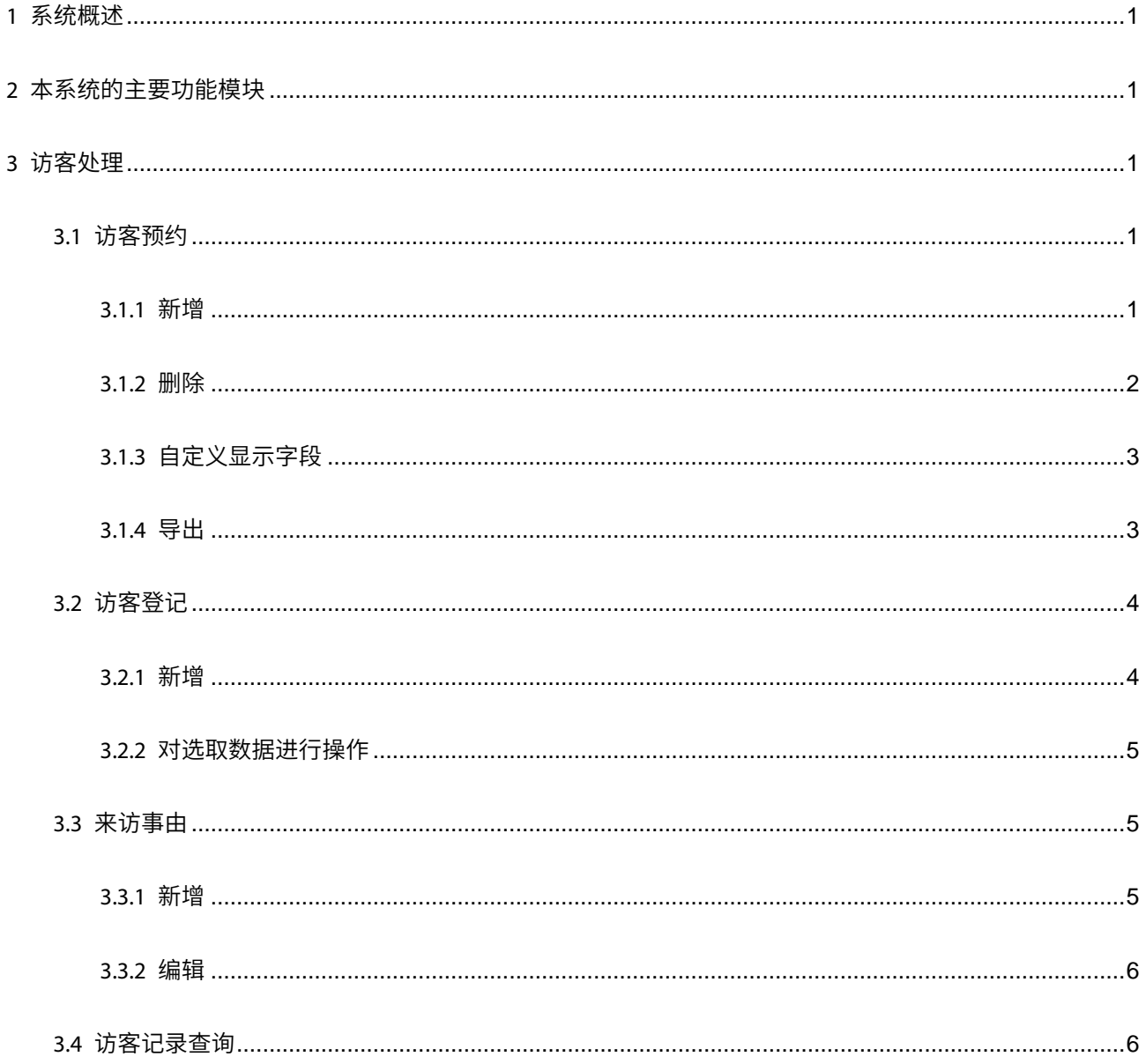

# 目录

## **重要申明**

首先感谢您选择本司的产品。在使用前,请您仔细阅读本产品的说明书,更好的使用软件中的各项功能。 本公司提醒您,正确使用将得到良好的使用效果和验证速度。

非经本公司书面同意,任何单位和个人不得擅自摘抄、复制本手册内容的部分或全部,并不得以任何形式 传播。

本手册中描述的产品中,可能包含我司及其可能存在的许可人享有版权的软件,除非获得相关权利人的许 可,否则,任何人不得以任何形式对前述软件进行复制、分发、修改、摘录、反编译、反汇编、解密、反向工 程、出租、转让、分许可以及其他侵犯软件版权的行为,但是适用法禁止此类限制的除外。

\_\_\_\_\_\_\_\_\_\_\_\_\_\_\_\_\_\_\_\_\_\_\_\_\_\_\_\_\_\_\_\_\_\_ i 由于产品不断更新,本公司不承诺实际产品与该数据一致,同时也不承担由于实际技术参 数与本数据不符而导致的任何争议,任何改动恕不提前通知。

# <span id="page-3-0"></span>1 **系统概述**

访客系统主要是功能是,访客预约、访客登记、拍照以及查看访客记录。

# <span id="page-3-1"></span>2 **本系统的主要功能模块**

- 常用功能:人员、访客登记、访客记录查询。
- 基本信息:部门、职务、公告。
- 访客处理:访客预约、访客登记、来访事由。
- 数据查询:访客记录查询。

# <span id="page-3-2"></span>3 **访客处理**

## <span id="page-3-3"></span>3.1 **访客预约**

点击【访客处理】->【访客预约】,弹出如下页面:

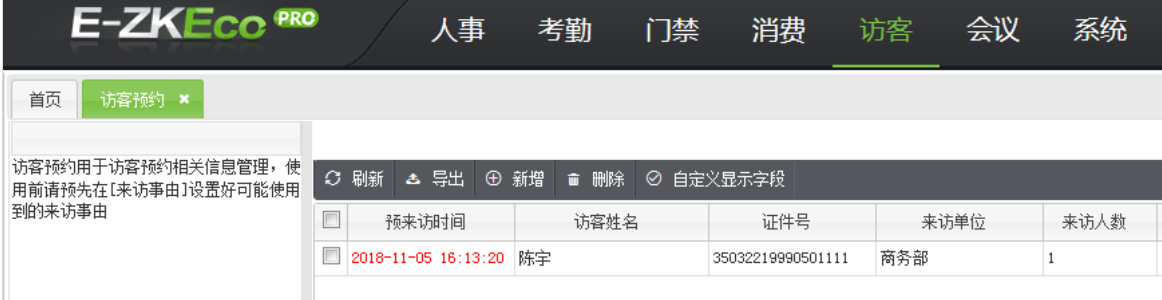

#### <span id="page-3-4"></span>3.1.1 **新增**

点击菜单栏【新增】按钮,弹出如下页面:

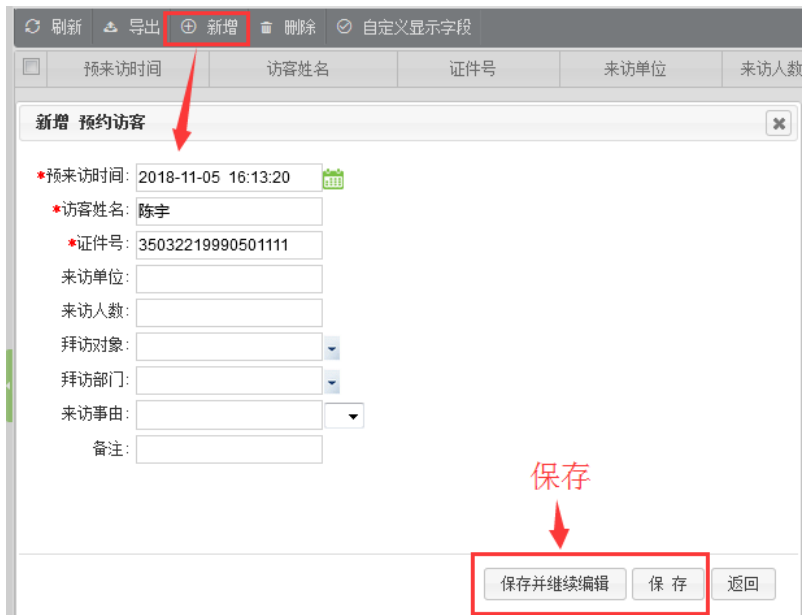

注意:带红色星号为必填项

【预约来访时间】:设定预约的来访时间,可以点击 <mark>曲</mark> 来选取时间。

【访客姓名】:输入访客的姓名。

【证件号】:输入访客的证件号码。

【来访单位】:输入来访者的单位名称。

【来访人数】:输入人数。

【拜访对象】:输入被拜访者的姓名,点击 ∑ 可以选择被拜访着的姓名。

【拜访部门】:输入拜访的部门,点击 <sup>\_\_\_\_\_</sup> 可以选择拜访的部门。

【来访事由】:点击 按钮从下拉列表中选取。

注意:需要先进入"来访事由"模块设置来访事由。

【备注】:根据需要填写备注。

新增完成之后,点击【确定】,该条信息会显示在预约列表,可以点击对应行前面的预约来访时间对该条预约信 息进行编辑。

#### <span id="page-4-0"></span>3.1.2 **删除**

进入【访客预约】界面,勾选需要删除的列表,点击菜单栏删除。如下图:

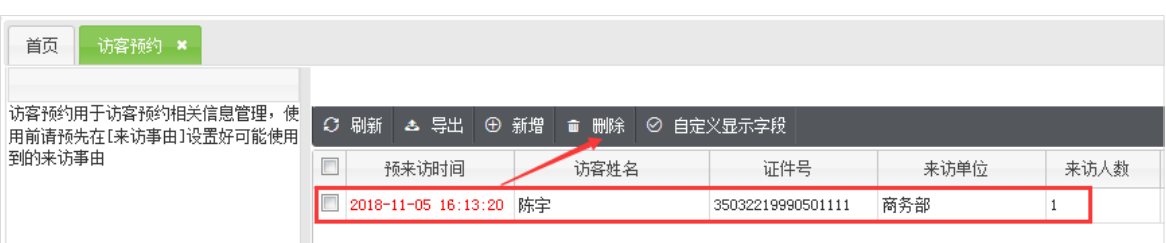

### <span id="page-5-0"></span>3.1.3 **自定义显示字段**

点击菜单栏内【自定义显示字段】按钮,可以设置菜单栏中的显示字段,如下图:

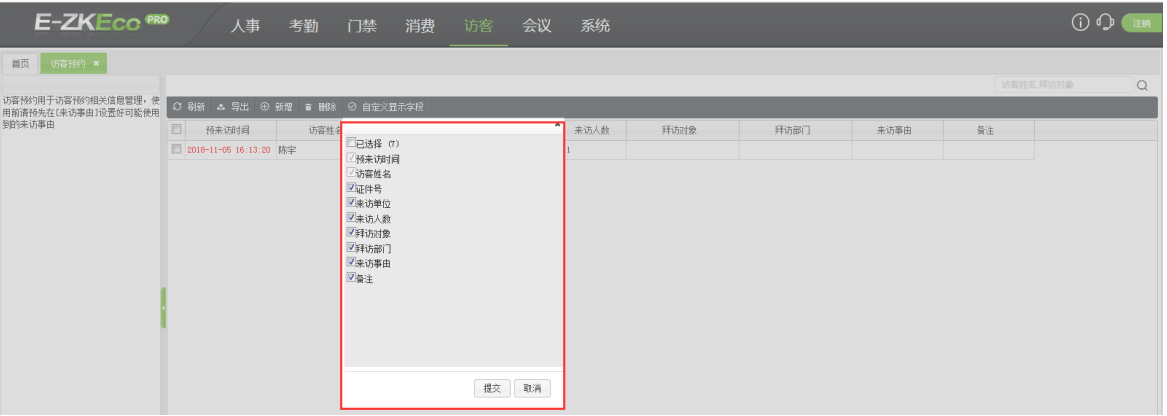

【预来访时间】【访客姓名】:默认勾选显示的字段,不可修改。

【证件号】【来访单位】【来访人数】【拜访对象】【拜访部门】【来访事由】【备注】:勾选/取消勾选时,菜单栏 中的字段也将显示/隐藏。

#### <span id="page-5-1"></span>3.1.4 **导出**

【访客预约】界面中,勾选需要导出的列表,点击菜单栏内【导出】按钮,选择需要的文件格式进行下载,如

下图:

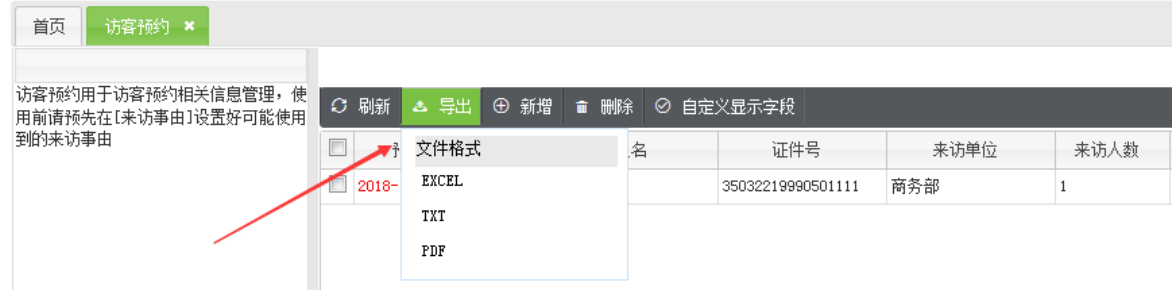

## <span id="page-6-0"></span>3.2 **访客登记**

#### <span id="page-6-1"></span>3.2.1 **新增**

进入【访客登记】界面,点击【新增】按钮,弹出如下访客登记页面:

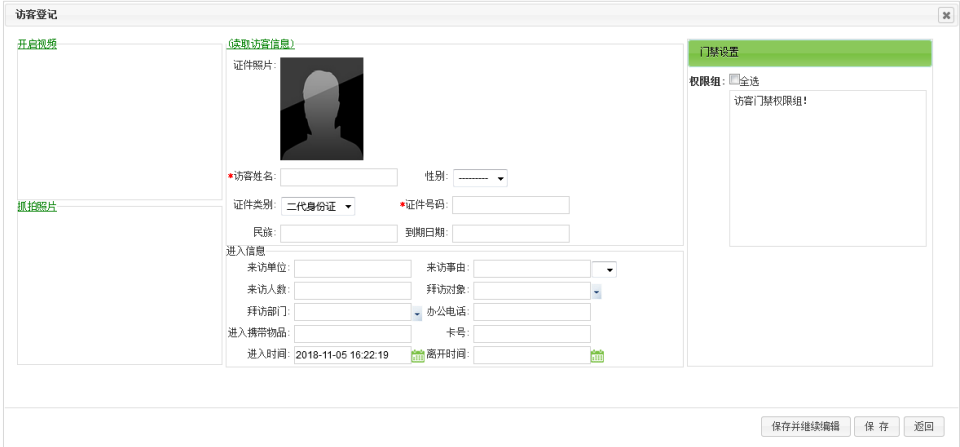

【开启视频】、【抓拍照片】:点击开启视频,可抓拍访客照片。

如需抓拍访客照片或证件照片,则必须安装摄像头设备。当连接了摄像头之后,在浏览器中点击【开启视频】, 并通过硬件检测之后,会弹出如下提示(以火狐浏览器显示为例):

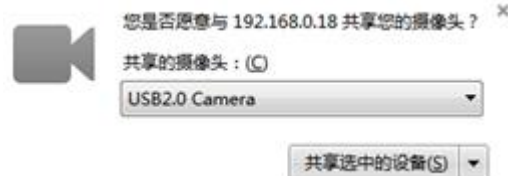

选择要共享的摄像头,点击【共享选中的设备】即可使用摄像头登记头像。

注意:目前访客拍照支持火狐、谷歌、360 极速模式下开启视频

【读取访客信息】:电脑需连接身份证读卡器,将身份证放在读卡器读卡区域,点击【读取访客信息】按钮,界 面便能显示该访客的相关信息。如下图:

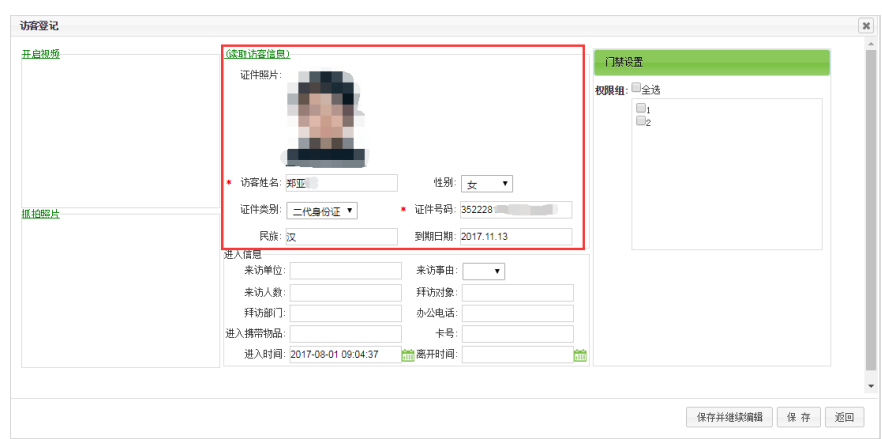

注意:多次读取同一张身份证时,需将身份证拿起后再放入读卡器上。

【门禁设置】:选择需要的门禁权限组,人员直接下发到属于该权限组的门禁设备,访客可按照该权限组进出。

#### <span id="page-7-0"></span>3.2.2 **对选取数据进行操作**

进入【访客登记】页面,勾选相应列表,点击菜单栏【对选取数据进行操作】弹出下拉列表,点击【离开登记】。

在右侧"放大镜"前的输入访客姓名、证件号码、来访单位,然后点击"放大镜"可进行筛选。

如下图:

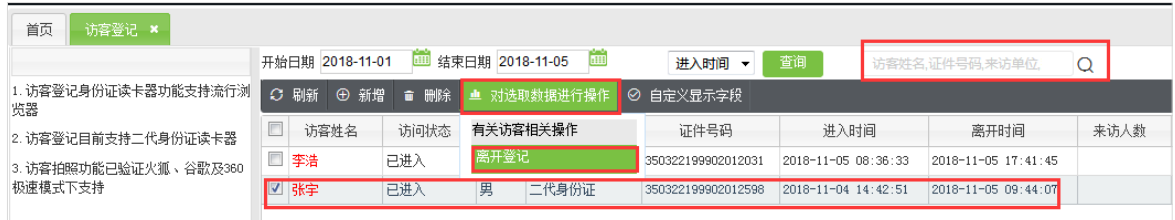

【离开登记】:只能对以进入的人员进行操作。

## <span id="page-7-1"></span>3.3 **来访事由**

#### <span id="page-7-2"></span>3.3.1 **新增**

进入【来访事由】页面,点击【新增】,弹出如下页面:

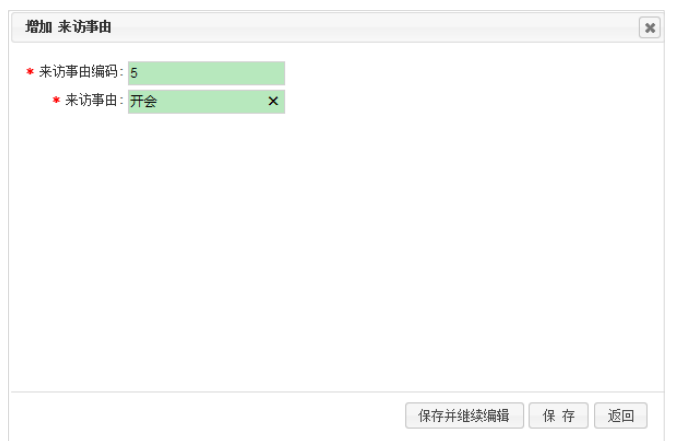

【来访事由编码】:输入编码。

【来访事由】:输入原因。

新增或编辑访客预约和访客登记,可选择来访事由。

#### <span id="page-8-0"></span>3.3.2 **编辑**

点击来访事由编码,可进入来访事由的编辑页面,修改编码以及来访事由。

## <span id="page-8-1"></span>3.4 **访客记录查询**

进入【访客记录查询】页面,选择相对应的日期、访问状态可以筛选出该时段该状态的访客。

在右侧"放大镜"前的输入访客姓名、证件号码,然后点击"放大镜"可进行筛选。

如下图:

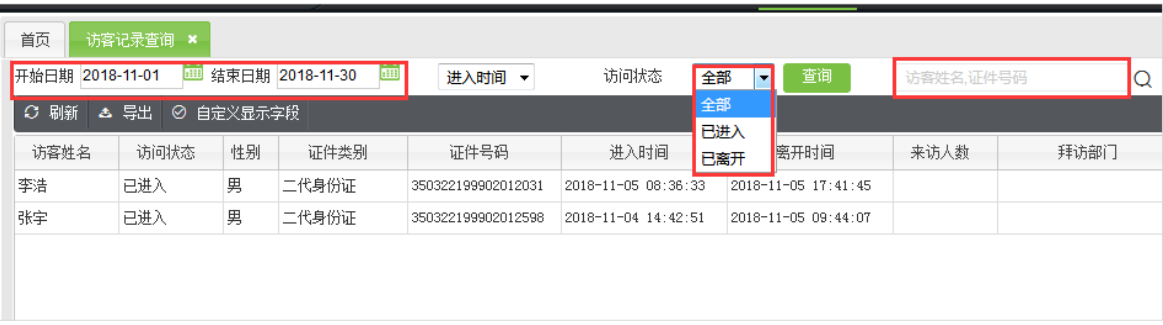

# 全国免费技术咨询热线:4006-900-999

广东省东莞市塘厦平山188工业大道26号中控智慧产业园 广东省深圳市龙岗区坂田五和大道北中控智慧大厦 厦门市集美区软件园三期诚毅北大街8号B02栋20楼

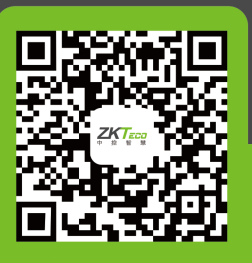

中控智慧官方微信 www.zkteco.com

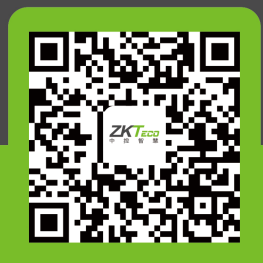

安装、维护、保修、定制 一站式服务